#### **Announcements**

## 1. Making an Announcement

1. Click on Announcements in the Course Toolbar.

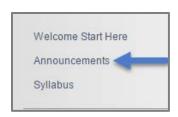

2. Click Create Announcement.

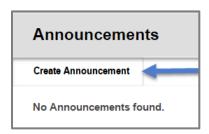

3. Type in the **Subject** of your announcement in the **Subject Field.** 

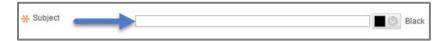

4. Enter the **Message** of the announcement in the **Message Text Box.** 

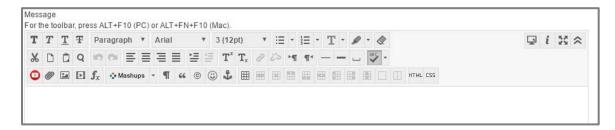

5. If you want to send the **Announcement** immediately, change duration to **Not Date Restricted**.

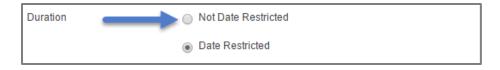

6. If you want to guide the students to a **Course Page** (i.e., **Syllabus** or **Welcome Start Here**) you can specify the **Location** by clicking **Browse** and navigating to that page.

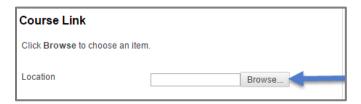

7. Click Submit.

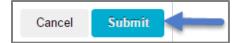

## 2. Editing an Announcement

1. If you need to make changes to an existing **Announcement**, click the **Action Link** next to the title.

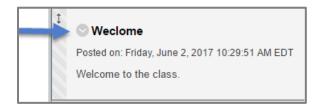

#### 2. Click Edit.

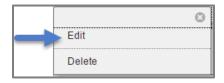

3. Make any necessary changes. In this example I want to correct a spelling mistake in the title (changed the title from "Weclome" to "Welcome").

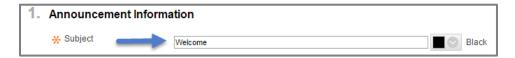

4. Click Submit.

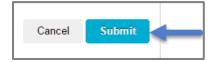

# 3. Deleting an Announcement

1. Go to the existing **Announcement**, and click on the **Action Link**.

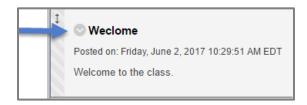

2. Click Delete.

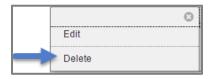

3. Click **OK** to confirm the deletion of the **Announcement**.

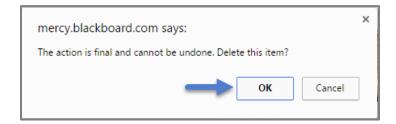